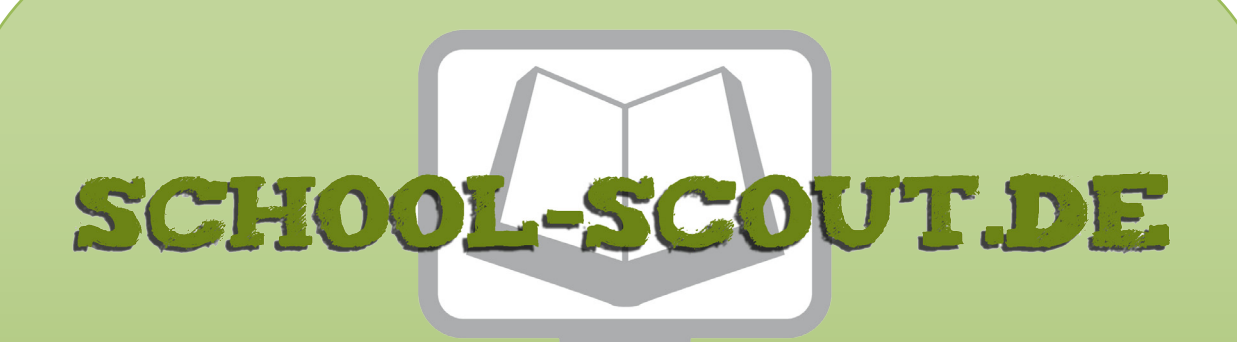

**Unterrichtsmaterialien in digitaler und in gedruckter Form**

## **Auszug aus:**

Einführung in die Programmierung einfacher Apps mit App **Inventor** 

**Das komplette Material finden Sie hier:**

[School-Scout.de](https://www.school-scout.de/84578-einfuehrung-in-die-programmierung-einfacher-apps-m)

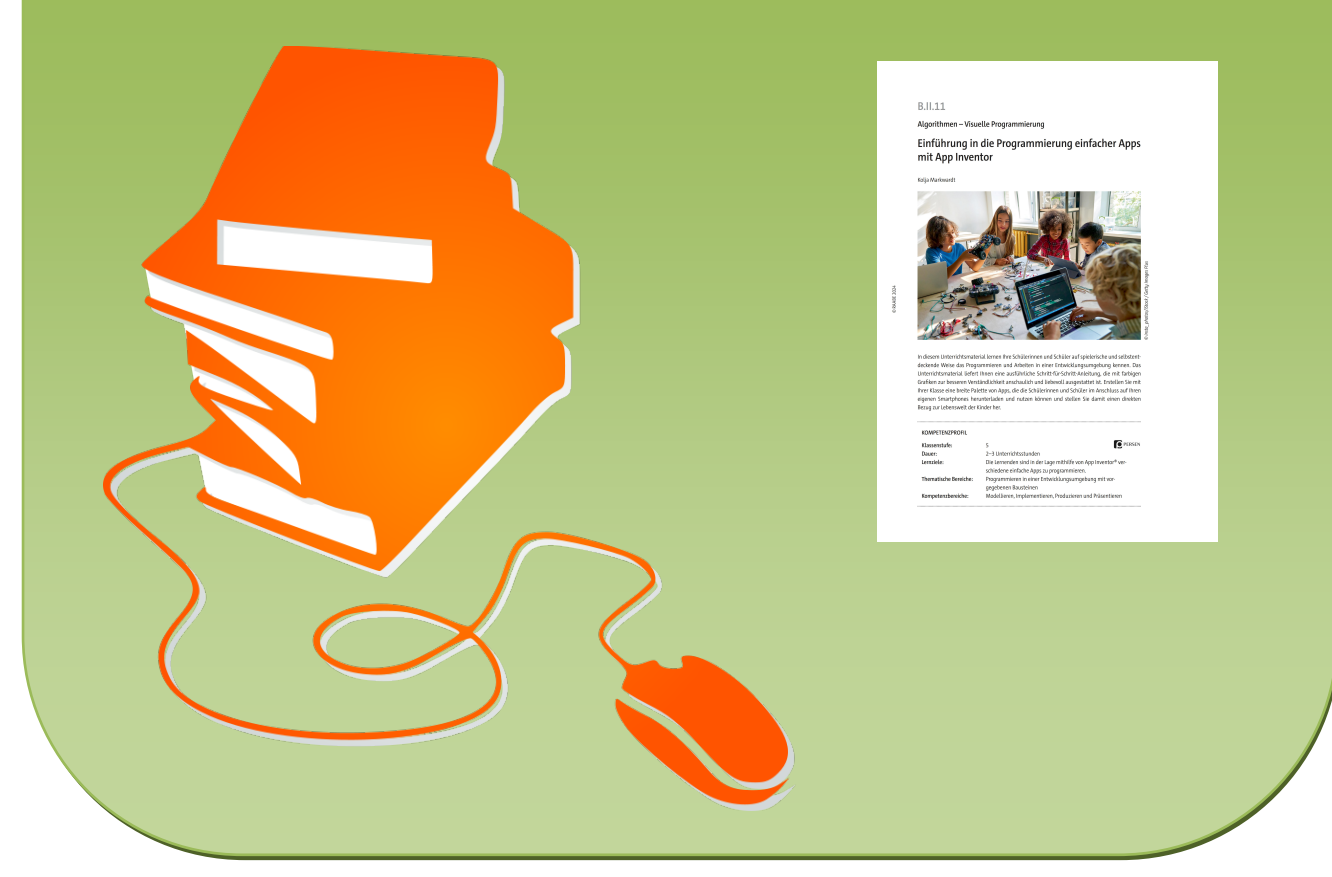

© Copyright school-scout.de / e-learning-academy AG – Urheberrechtshinweis (® erser Material-Vorschau sind Copyright school-scout.de / e-learning-academy AG – Urheberrechtshinweis<br>Iearning-academy AG. Wer diese Vorschause

### **B.II.11**

**Algorithmen – Visuelle Programmierung**

### **Einführung in die Programmierung einfacher Apps mit App Inventor**

Kolja Markwardt

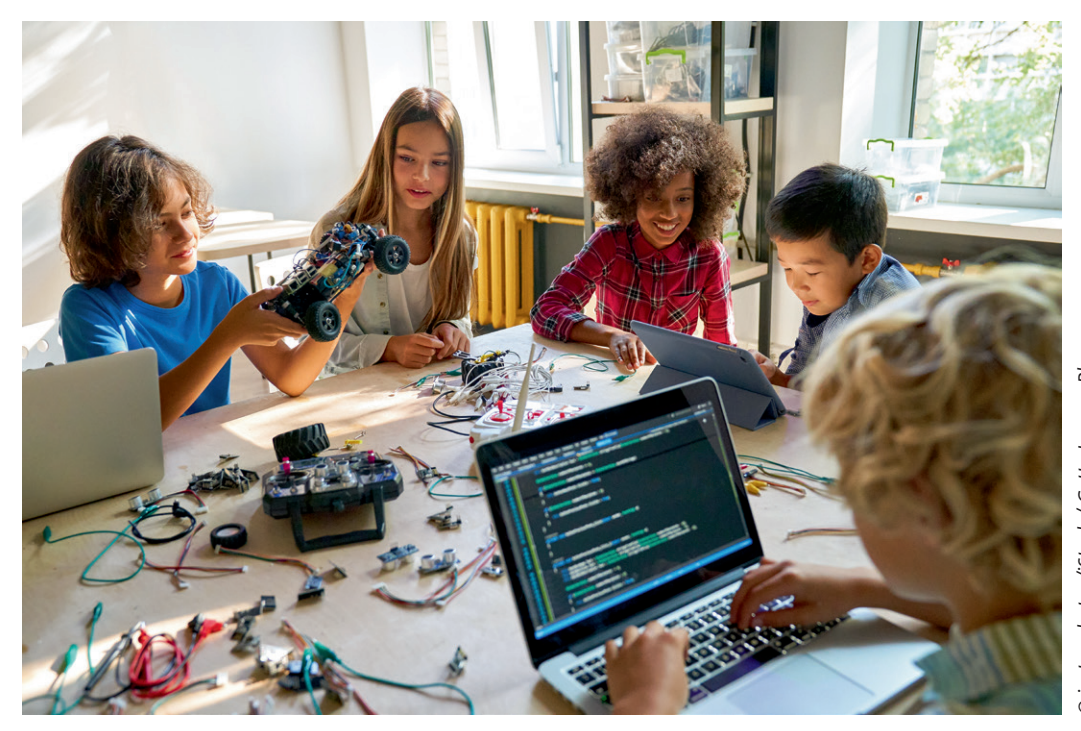

insta\_photos/iStock / Getty Images Plus *© insta\_photos/iStock / Getty Images Plus*

In diesem Unterrichtsmaterial lernen Ihre Schülerinnen und Schüler auf spielerische und selbstentdeckende Weise das Programmieren und Arbeiten in einer Entwicklungsumgebung kennen. Das Unterrichtsmaterial liefert Ihnen eine ausführliche Schritt-für-Schritt-Anleitung, die mit farbigen Grafiken zur besseren Verständlichkeit anschaulich und liebevoll ausgestattet ist. Erstellen Sie mit Ihrer Klasse eine breite Palette von Apps, die die Schülerinnen und Schüler im Anschluss auf Ihren eigenen Smartphones herunterladen und nutzen können und stellen Sie damit einen direkten Bezug zur Lebenswelt der Kinder her.

#### **KOMPETENZPROFIL**

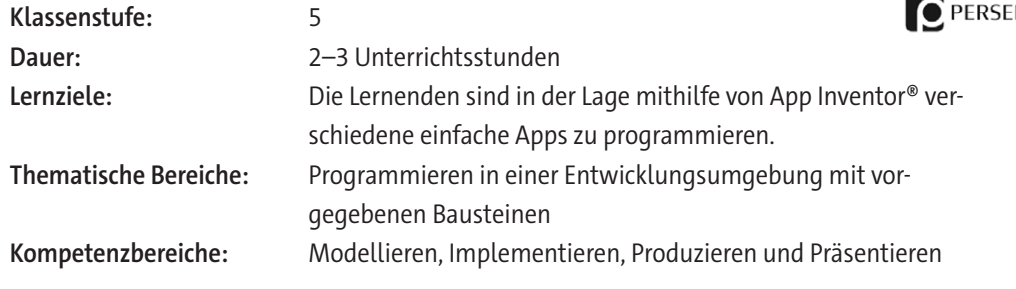

# Inhaltsverzeichnis

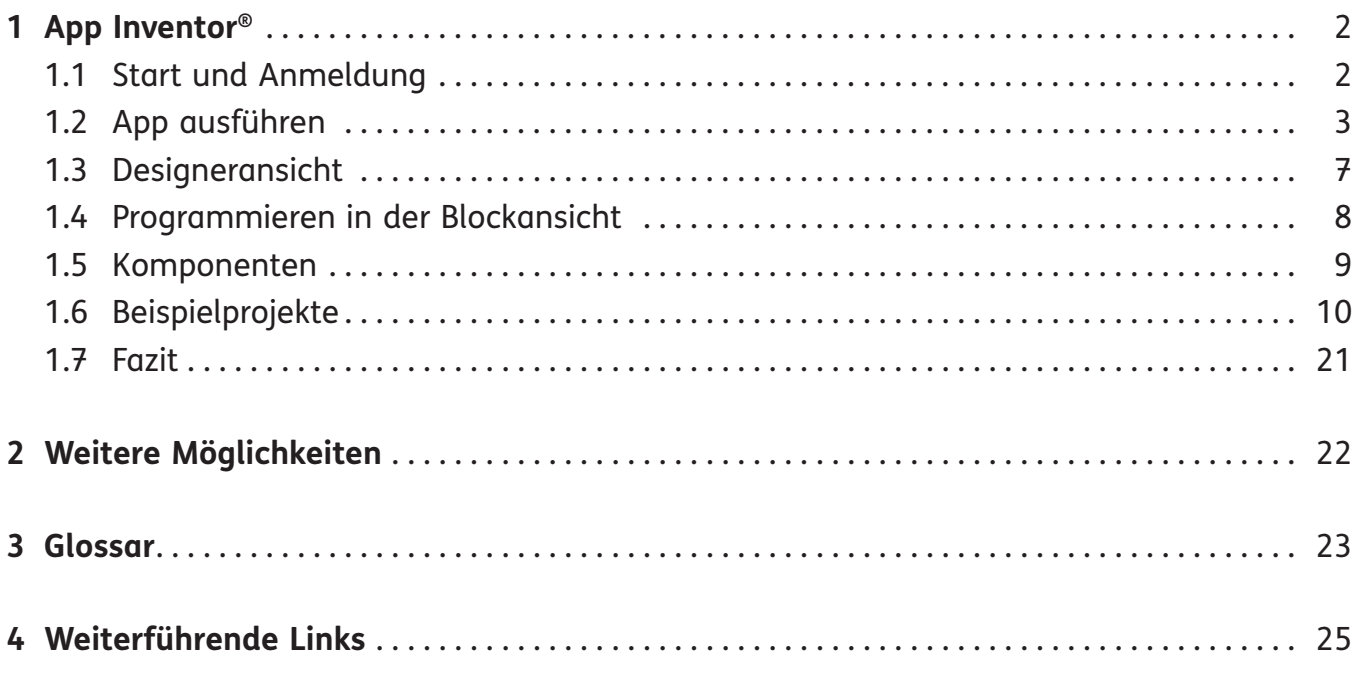

# **1 App Inventor®**

Der MIT App Inventor® ist ein Programm, mit dem auf vergleichsweise einfache Art Android®- Apps entwickelt werden können, die sich auf einem Smartphone installieren lassen.<sup>1</sup> Auch hier wird eine grafische Programmiersprache verwendet, die Scratch® und Calliope nicht unähnlich ist. Eine Weiterentwicklung dieser Umgebung ist unter https://thunkable.com auch als kommerzielles Angebot verfügbar, das auch iOS®-Geräte unterstützt.

Inventor® ist komplexer als Calliope oder Scratch® . Mit entsprechend motivierten Kindern ist es aber möglich, hiermit erste Apps zu bauen. Die meisten Grundschulkinder haben vermutlich noch kein eigenes Smartphone, viele haben aber zumindest zu Hause zeitweise Zugriff auf eins . Dadurch ist das Bauen einer App, die nachher auf einem echten Gerät läuft, in gewisser Weise "echter" als die Browserumgebung von Scratch®.

Das technische Set-up für die Ausführung von App-Inventor®-Apps ist etwas komplexer als bei Scratch® oder Calliope, insbesondere was die Installation von Software (siehe Glossar, Seite 23) und die Einrichtung der Netzwerkverbindungen angeht. Dies sollten Sie auf jeden Fall im Vorfeld testen. Aufgrund der zusätzlichen technischen Herausforderungen sollten Sie sich vorher genau überlegen, ob der zeitliche Rahmen und die Zusammensetzung der Klasse ein solches Projekt erlauben. Es gibt auf der Seite einige Anleitungen und vorbereitete Unterrichtseinheiten, es lohnt sich, sich hier vorher einmal umzusehen und einiges auszuprobieren.

### **1.1 Start und Anmeldung**

Um mit der Entwicklung zu beginnen, öffnen Sie in einem Browser die Seite http://ai2 .appinventor.mit.edu/. Wenn Sie auf "Create Apps" klicken, können Sie sich mit einem Google®-Account anmelden . Eine Möglichkeit ist, speziell für den Kurs einen Google®-Account zu erstellen, auf dem die Projekte gespeichert werden, es ist jedoch auch möglich, ohne Google®-Account den App Inventor<sup>®</sup> zu nutzen.

Dafür rufen Sie die Seite http://code.appinventor.mit.edu/?locale=de auf. Statt eines Accounts wird hier zur Identifikation ein Buchstabencode verwendet. Wenn Sie "Continue Without An

Account" wählen, wird ein neuer temporärer Account erzeugt und ein "Revisit Code" generiert, über den Sie beim nächsten Zugriff wieder das Projekt aufrufen können . Notieren Sie diesen Code daher sorgfältig. Im Anschluss können Sie mit einer leeren App starten oder eine der Beispiel-Apps auswählen.

Wenn Sie hier kein Projekt auswählen, gelangen Sie zunächst in die Projektübersicht. In der oberen Navigationsleiste findet man allgemeine Einstel-

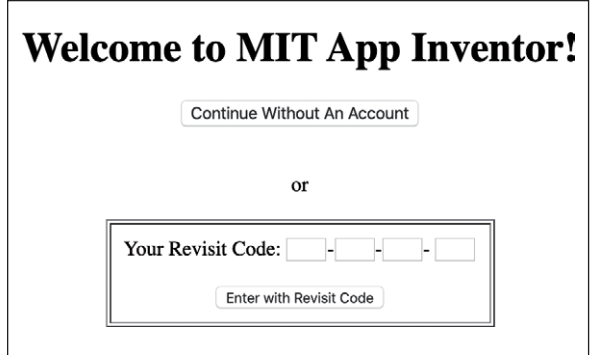

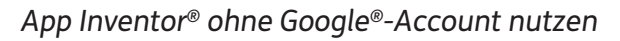

<sup>1</sup> App Inventor® wurde in Zusammenarbeit mit Google® entwickelt und funktioniert nur mit Android®-Geräten, nicht mit iPhones® und iPads® .

lungen. Unter dem Menüpunkt "Projekte" können Projekte importiert und exportiert werden. App Inventor® verwendet hierfür das Dateiformat ".aia", in dem die Projekte gesichert werden. Über das Menü "Verbinden" kann die App ausgeführt werden, entweder auf einem echten Smartphone oder Tablet oder auf einem Emulator (siehe Glossar, Seite 23), also einem simulierten Gerät, das auf dem Computer läuft. Unter dem Punkt "Erzeugen" kann eine apk-Datei erzeugt werden, die die App als ausführbare Datei enthält und direkt auf einem Android®-Gerät installiert werden oder auch im Google® Play Store hochgeladen werden könnte.

|          | APP INVENTOR                                                                                                    |                     | Projekte v Verbinden v Erzeugen v Settings v Hilfe v |  |  |                  |                     |  |  |  | Meine Projekte View Trash Anleitung Berichte ein Problem Deutsch - Anonymous - |  |  |
|----------|----------------------------------------------------------------------------------------------------|---------------------|------------------------------------------------------|--|--|------------------|---------------------|--|--|--|--------------------------------------------------------------------------------|--|--|
|          | Neues Projekt starten  Projekt löschen View Trash                                                                                                    |                     |                                                      |  |  |                  |                     |  |  |  |                                                                                |  |  |
| Projekte | reduction and the companies of the control of the control of the control of the control of the control of the control of the control of the control of the control of the control of the control of the control of the control |                     |                                                      |  |  |                  |                     |  |  |  |                                                                                |  |  |
|          | Erstellungsdatum<br>Name                                                                                                    |                     |                                                      |  |  | Änderungsdatum v |                     |  |  |  |                                                                                |  |  |
|          | HelloPurr                                                                                                    | 18.01.2020 09:05:20 |                                                      |  |  |                  | 18.01.2020 09:05:20 |  |  |  |                                                                                |  |  |

*Projektübersicht (https://appinventor.mit.edu/)*

Wählen Sie ein Projekt aus oder starten Sie ein neues Projekt, um in die Projektansicht zu gelangen. Die Projektansicht hat zwei Modi, die über die Schaltflächen oben rechts umgestellt werden können: Im "Designer"-Modus können die verschiedenen Screens gestaltet werden, hier werden also die Komponenten zusammengestellt, die auf dem Bildschirm angezeigt oder in der App verwendet werden sollen. Im Modus "Blöcke" kann die Programmierung vorgenommen und das Verhalten der App programmiert werden.

### **1.2 App ausführen**

Es gibt verschiedene Möglichkeiten, eine im App Inventor® programmierte App auszuführen . Die einfachste ist die App Inventor® Companion App, die auf einem Smartphone installiert wird und es dann erlaubt, sich direkt mit der Entwicklungsumgebung zu verbinden, um die App auszuprobieren. Bei Änderungen wird die App direkt aktualisiert. Hierfür ist es jedoch erforderlich, dass der Computer, an dem entwickelt wird, und das verwendete Smartphone mit demselben WLAN verbunden sind (siehe Kasten "Netzwerkvoraussetzungen").

Alternativ kann das Gerät über ein USB-Kabel verbunden werden . Dafür muss allerdings auf dem Rechner die passende Software installiert werden . Unter Windows® müssen darüber hinaus die richtigen Treiber für das verwendete Telefon vorhanden sein.

Die dritte Möglichkeit ist die Verwendung eines Emulators (siehe Glossar, Seite 23), also eines simulierten Smartphones. Das bietet sich insbesondere dann an, wenn nicht ausreichend Geräte zur Verfügung stehen oder das Set-up ansonsten zu kompliziert wird. Allerdings muss auch hierfür eine spezielle Software installiert werden.

### **App Inventor® Companion App**

Die einfachste und komfortabelste Möglichkeit, mit App Inventor® zu entwickeln, ist die App Inventor<sup>®</sup> Companion App, die kostenlos aus dem Google<sup>®</sup> Play Store installiert werden kann. Mit der App kann ein QR-Code (siehe Glossar, Seite 23) gescannt werden, um das Smartphone direkt mit der Entwicklungsumgebung zu verbinden . Die App wird dann auf das Gerät geladen und bei Änderungen in der Entwicklungsumgebung sofort aktualisiert.

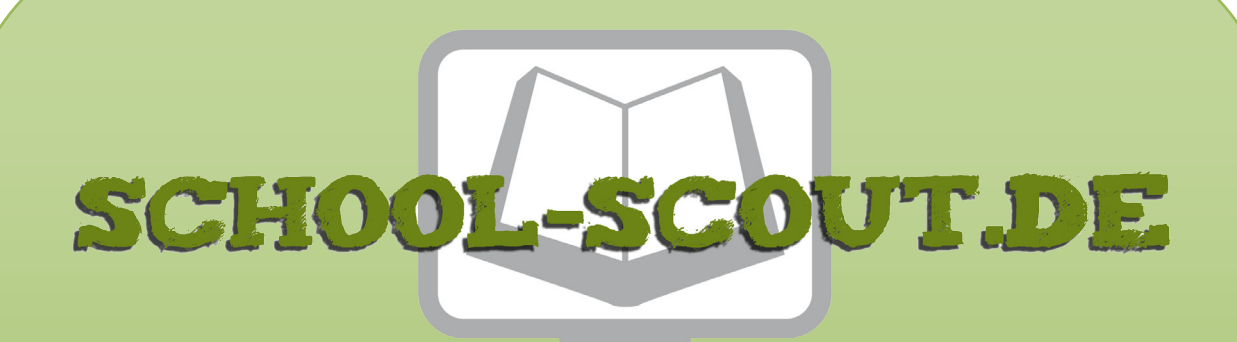

**Unterrichtsmaterialien in digitaler und in gedruckter Form**

## **Auszug aus:**

Einführung in die Programmierung einfacher Apps mit App **Inventor** 

**Das komplette Material finden Sie hier:**

[School-Scout.de](https://www.school-scout.de/84578-einfuehrung-in-die-programmierung-einfacher-apps-m)

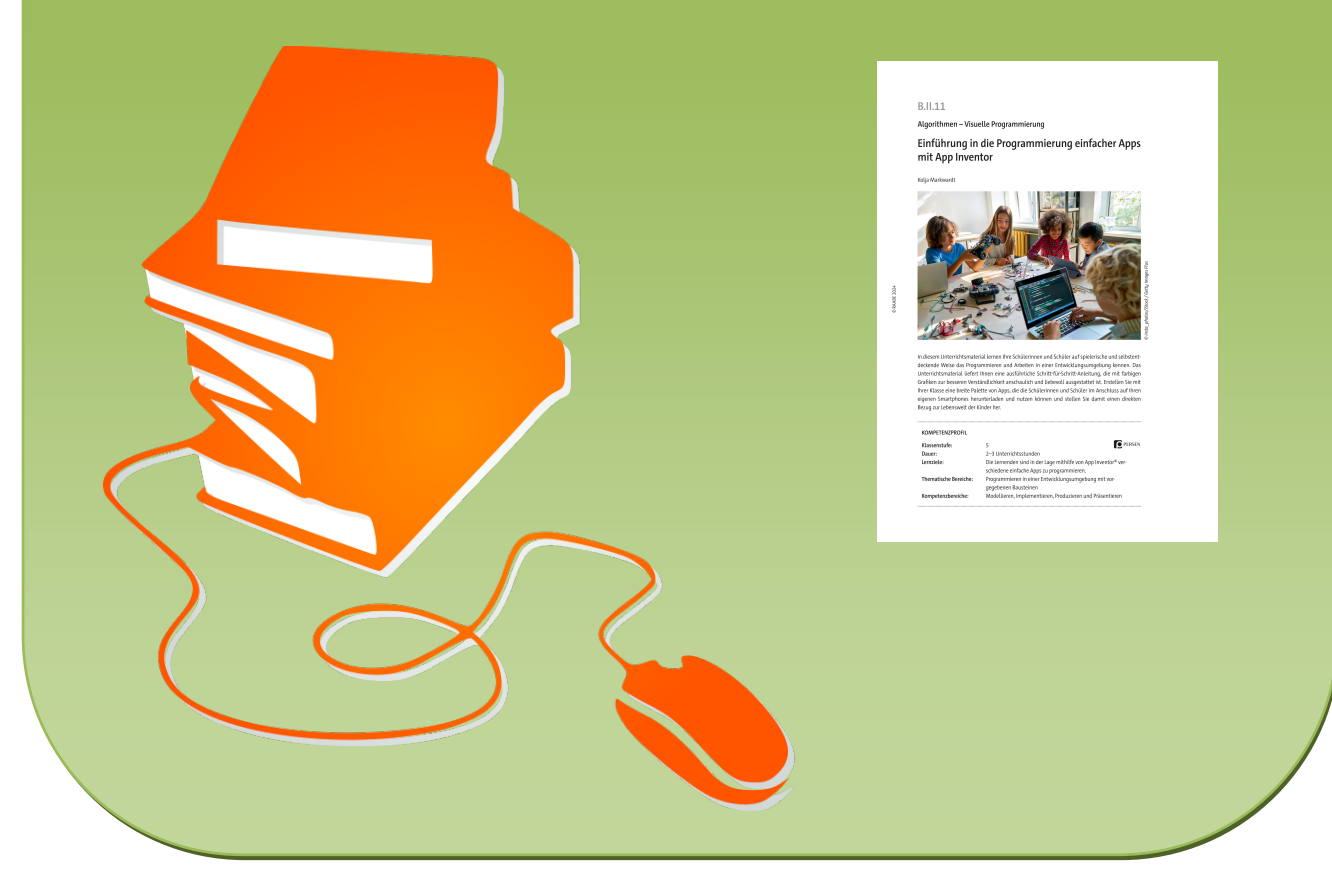

© Copyright school-scout.de / e-learning-academy AG – Urheberrechtshinweis (® erser Material-Vorschau sind Copyright school-scout.de / e-learning-academy AG – Urheberrechtshinweis<br>Iearning-academy AG. Wer diese Vorschause